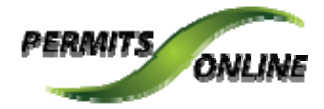

## **Permits Online**

## Add additional contacts to access my online application?

Application Contacts must have signing authority listed in the approved application. If the individual you wish to add has signing authority follow the steps below to link them to the approved application. If the individual does not have signing authority you must file an amendment to add the individual as Power of Attorney. After TTB approval, the individual will need to Register with Permits Online and create a new application entitled *Request Access – Existing Data*. Please follow the steps below to complete this application.

• Login to Permits Online

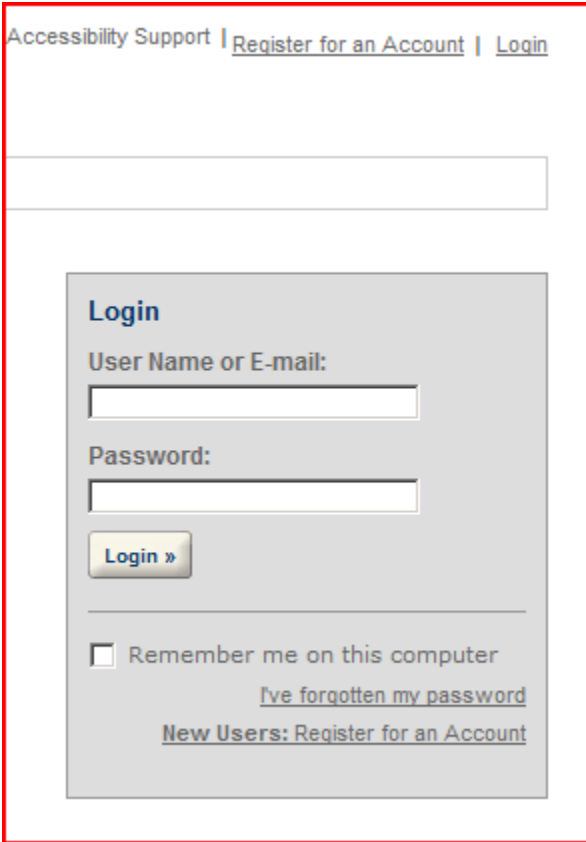

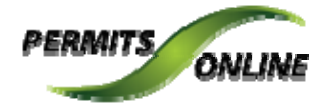

• Click on the "Create A New Application" link

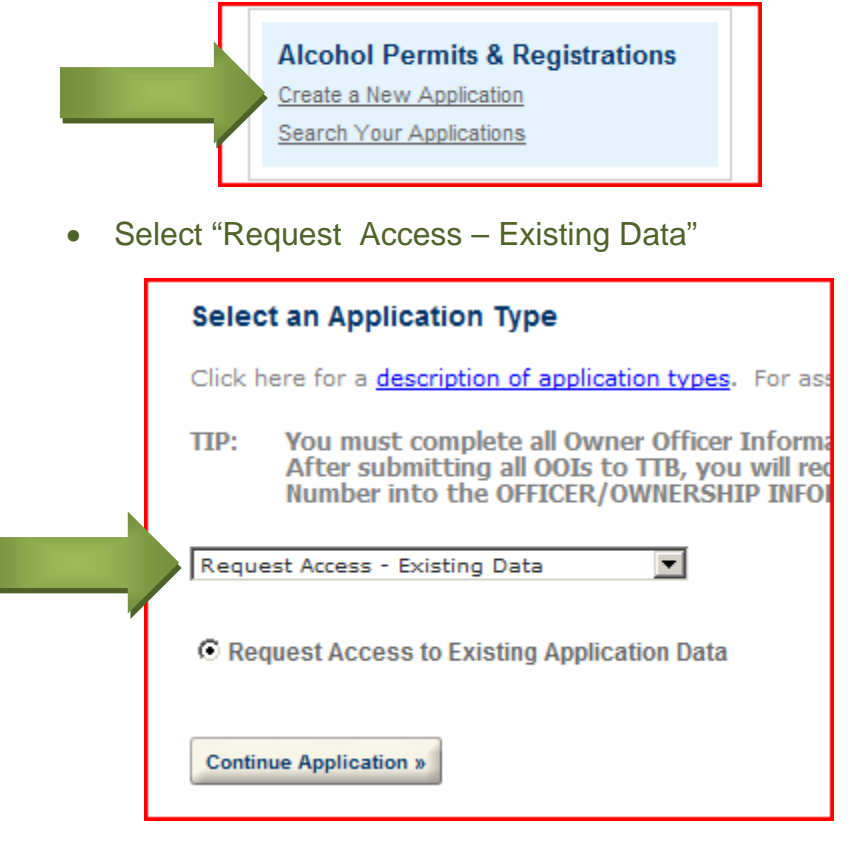

- Enter the information for the new Application Contact
- Identify the Application Tracking Number, Permit / Registry Number, or EIN of the application(s)/record(s) to which you wish to be linked

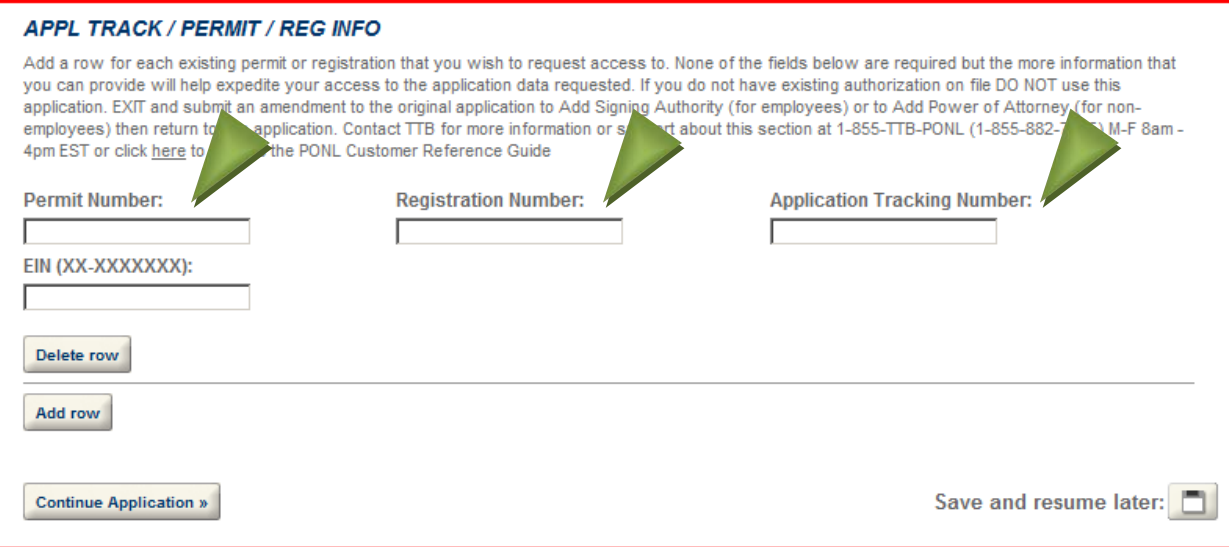

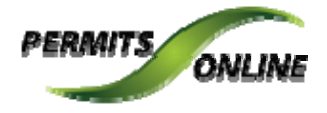

## Check the box for the Penalties of Perjury statement

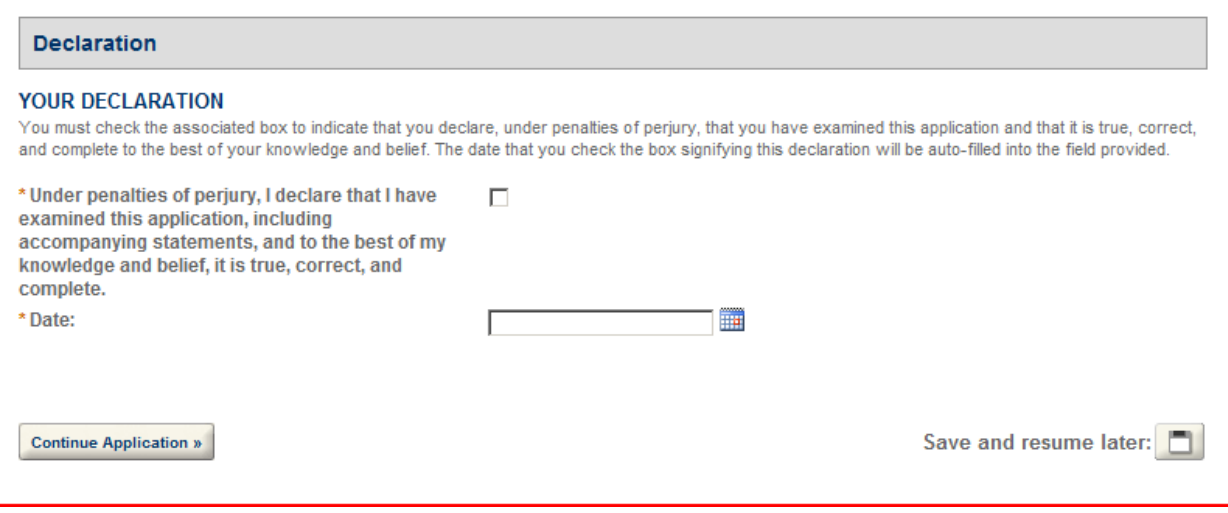

• Review and Submit